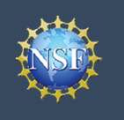

## Migrate Your Existing NSF Account

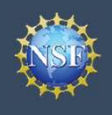

### Migrate Your Existing NSF Account

To migrate your existing NSF account to NSF's new account management system, you must verify your account's primary email address and phone number. If you created your NSF account before March 23, 2018 and your email address is associated with more than one NSF account, you will be prompted to verify information. Depending on the information on file, you may be required to contact the NSF IT Help Desk for assistance.

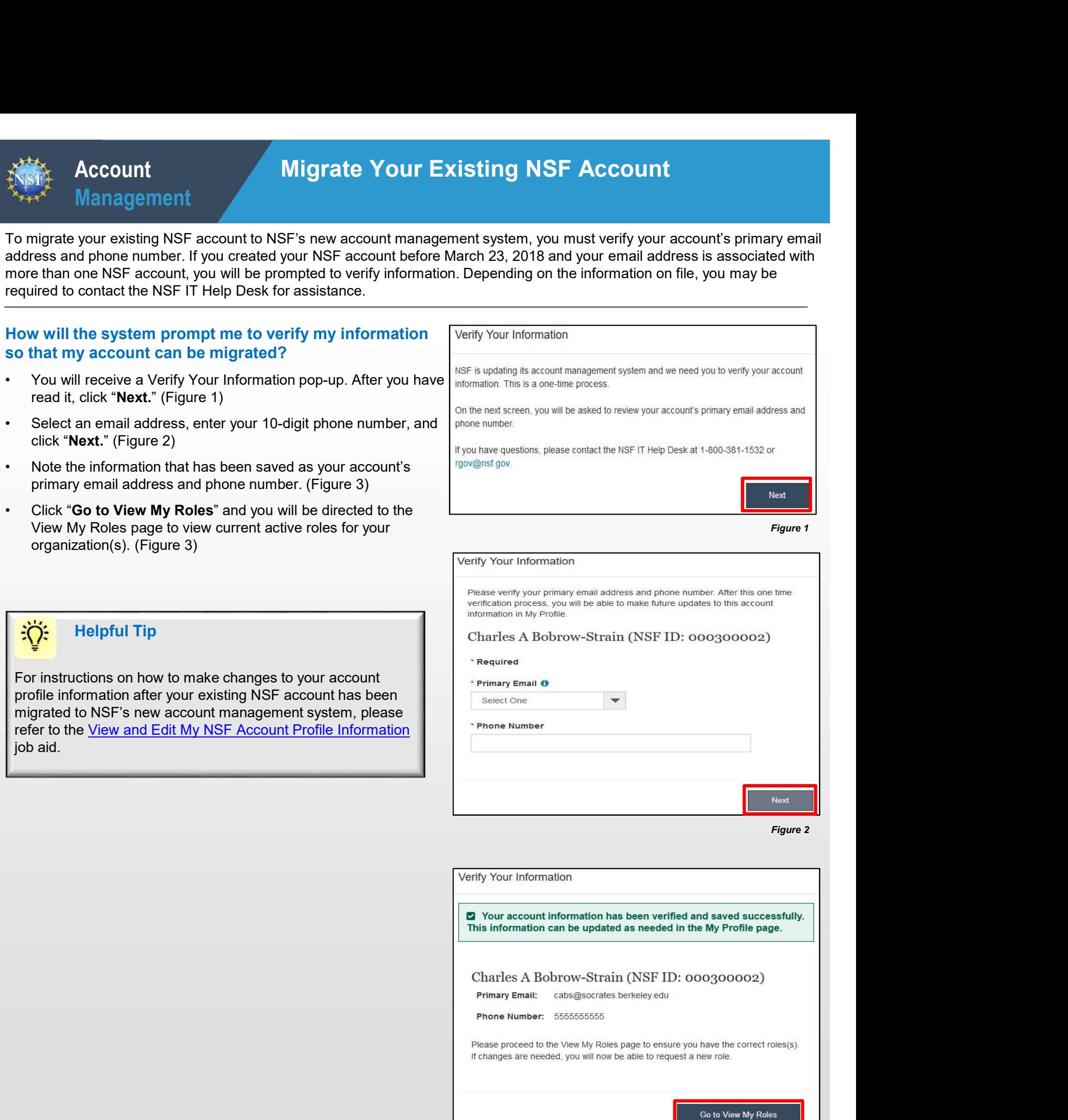

# What happens when the system prompts me to verify my  $\frac{1}{\text{Multiple Accounts}$  Found information but tells me I have multiple accounts that need to be reconciled? The same state of the series of the series of the series of the series of the series of the series of the series of the series of the series of the series of the series of the series of the series of • What happens when the system prompts me to verify my<br>
information but tells me I have multiple accounts that<br>
will receive a Verify Your Information pop-up. After reading,<br>
elick "Next." (Figure 1)<br>
• The "Multiple Accou **Example Account Multiple Accounts Found The "Multiple Accounts Found"**<br> **Example Accounts Found Transform but tells me I have multiple accounts that**<br> **Example Accounts Found Transform but tells me I have multiple account**

- click "Next." (Figure 1)
- email address(es) is associated with more than one NSF ID.<br>  $\begin{array}{c} \begin{array}{c} \text{that these accounts must be recorded, but there will be a grace period before your system} \\ \text{access will cease.} \end{array} \end{array}$ (Figure 4)
- 
- to access My Desktop functionality for an allotted grace period. NSF has set the grace period initially to 30 days. • You will receive a Verify Your Information pop-up After reading<br>
• The "Multiple Accounts Found" pop-up informs you that your<br>
• The "Multiple Accounts Found" pop-up informs you that your<br>
• Click "Go To My Desktop." (F Figure 4)<br>
• Click "**Go To My Desktop.**" (Figure 4)<br>
• Click "**Go To My Desktop."** (Figure 4)<br>
• **Important Note:** Please be aware that the system will allow you<br>
to access My Desktop functionality for an allotted grace p

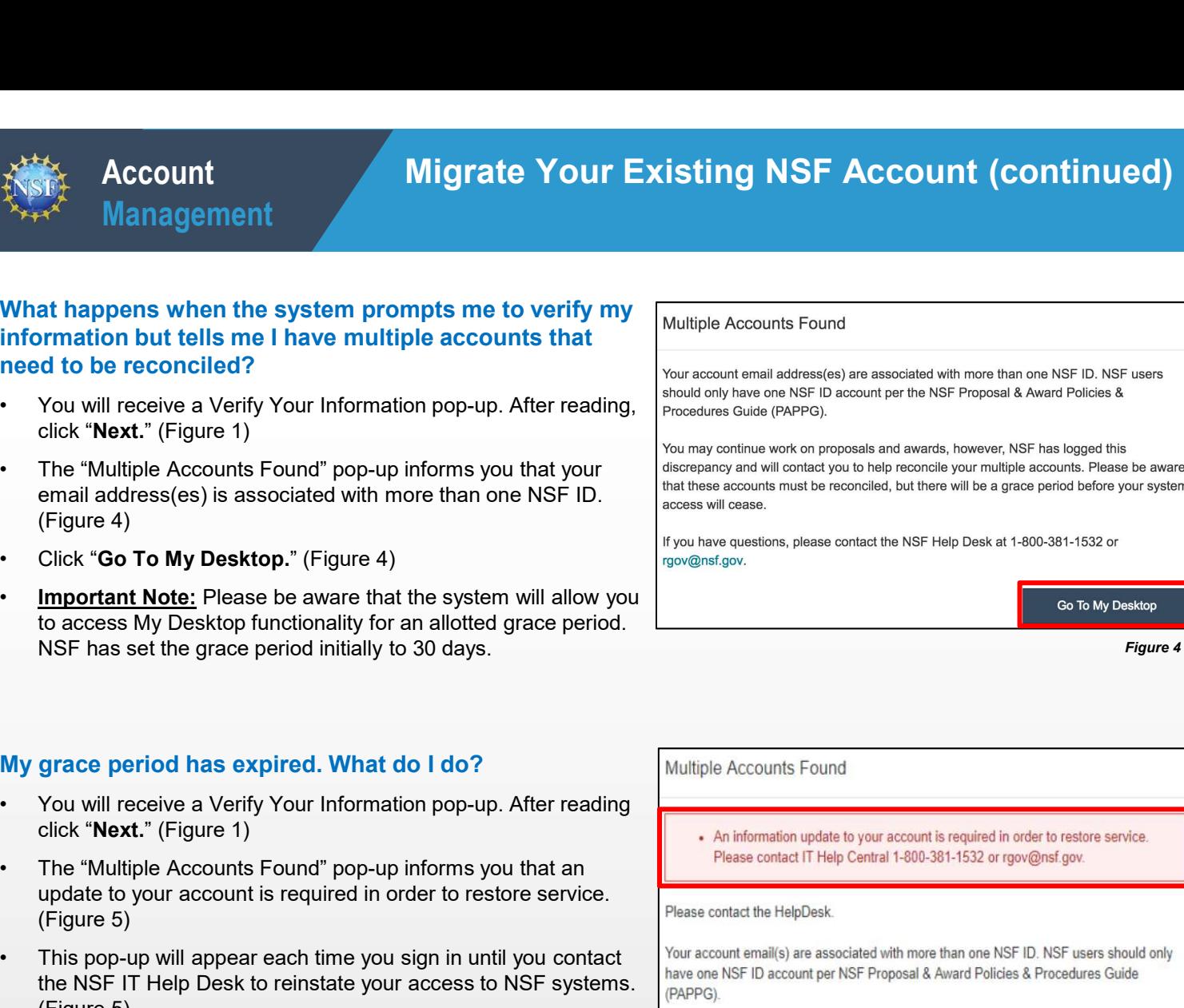

#### **My grace period has expired. What do I do?** Multiple Accounts Found

- click "Next." (Figure 1)
- update to your account is required in order to restore service.<br>(Figure 5) (Figure 5)
- the NSF IT Help Desk to reinstate your access to NSF systems.<br>
<sub>(PAPPG)</sub> Papp<sub>G)</sub> Papp<sub>G)</sub> Papp<sub>G)</sub> Papp<sub>G)</sub> Papp<sub>G)</sub> Papp<sub>G)</sub> Papp<sub>G)</sub> Papp<sub>G)</sub> Papp<sub>G)</sub> Papp<sub>G)</sub> Papp<sub>G)</sub> Papp<sub>G)</sub> Papp<sub>G)</sub> Papp<sub>G)</sub> Papp<sub>G)</sub> Papp<sub>G</sub> (Figure 5) **My grace period has expired. What do I do?**<br>
• You will receive a Verify Your Information pop-up. After reading<br>
• Click "Next." (Figure 1)<br>
• The "Multiple Accounts Found" pop-up informs you that an<br>
• The pop-up will a • Click "Next." (Figure 1)<br>• The "Multiple Accounts Found" pop-up informs you that an<br>
update to your account is required in order to restore service.<br>• This pop-up will appear each time you sign in until you contact<br>
the **Fragme 5**<br>
• This pop-up will appear each time you sign in until you contact<br>
• This pop-up will appear each time you sign in until you contact<br>
• This pop-up will appear each time you sign in until you contact<br>
• Click • This pop-up will appear each time you sign in until you contact<br>
the NSF IT Help Desk to reinstate your access to NSF systems.<br>  $F_{\text{PAPFO}}$ :<br>
• Click "Close." (Figure 5)<br>
• Click "Close." (Figure 5)<br>
• Click "Close." (F
- 

Close

Figure 5

#### The system is telling me that my email address is not in<br>Account Verification Failure the correct format. What do I do?

- read it, click "Next." (Figure 1)
- that your email address(es) is in an invalid format. (Figure 6)
- (Figure 6)
- 

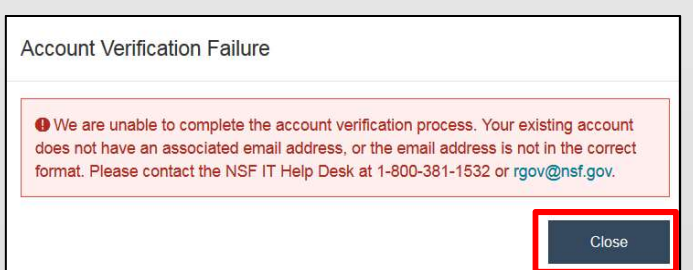

Figure 6